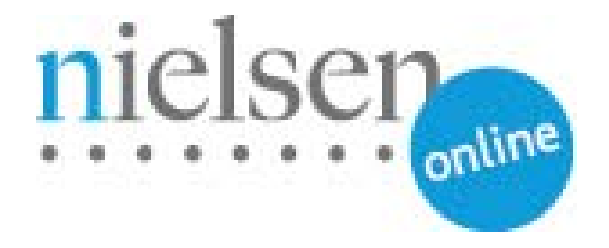

# **Combined Beacon Sample Integration**

**JW Player** 

**JavaScript, Action Script 3/Flash & Silverlight**

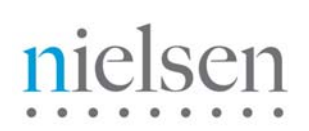

## **Introduction**

This document describes steps for integrating Longtail Video JW Player with Nielsen's Combined Beacon library described in the "Combined Beacon JS API Integration" document. For "JavaScript Native Mode" approach/example, *please refer to page 3 of this document.*

For "Action Script 3 / Flash" approach/example, *please refer to page 11 of this document.* 

For "Action Script 3 / Flash" approach/example, *please refer to page 21 of this document*

# **Table of Contents**

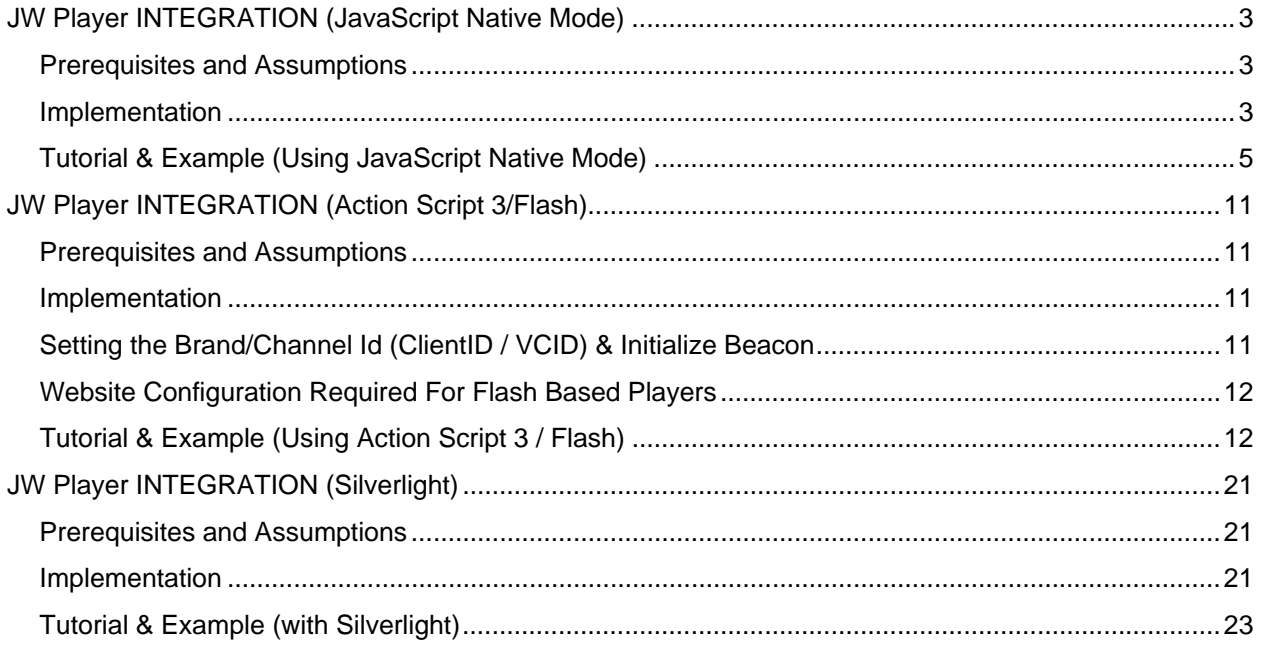

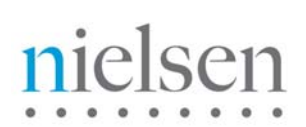

# <span id="page-2-0"></span>**JW Player INTEGRATION (JavaScript Native Mode)**

## <span id="page-2-1"></span>**Prerequisites and Assumptions**

Knowledge of JavaScript and JW Player.

The document "Combined Beacon JS API Integration" is prerequisite reading.

## <span id="page-2-2"></span>**Implementation**

**\*NOTE\* "nielsenonlinesupport.com" is not a production environment**. **Please COPY the example code and CHANGE the src setting in step one below to your local/staging/production environment.**

## **The following steps are required:**

1. Include the JW Player Example Library like this:

<script type="text/javascript" src="http://www.nielsenonlinesupport.com/clientsupport/jwplayer/ggjw353.js">

## </script>

ggjwxxx.js (where xxx is the version number) is our Example Library for JW Player – simply including that typically automates data capture for core events like LoadVideo, Play and Pause. Please contact your Nielsen representative for the latest version.

2. Initialize clientid and other parameters like this (these values will be supplied to you by Nielsen):

<script type="text/javascript"> var \_nolggGlobalParams = { clientid: " *my Nielsen assigned client id* ", vcid: " *my Nielsen assigned vc id* ", cisuffix: " sfcode: "*Nielsen assigned data node* ", prod: " *Nielsen assigned product code* "

}; </script>

3. Include and initialize Combined Beacon Javascript library for Native mode:

```
<script type="text/javascript" 
    src=" http://secure-XX.imrworldwide.com/novms/js/2/ggcmbXXX.js">
```
### </script>

Note 1: "XX" is the Nielsen supplied country code for your region. For example, it is "us" for customers in USA. Please contact your Nielsen representative for the proper region code. Note 2: "XXX" is the latest version number of the general JS beacon.

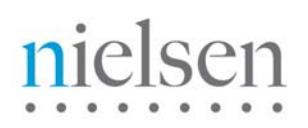

4. Complete the initialization by including the following lines:

<script>

```
var canUseSWF = false; // forces native mode
var uid = 0;
var gg1 = new gg();
gg1.ggInitialize(_nolggGlobalParams,uid,canUseSWF);
```
</script>

5. Once you have filled in all the required information, it will look similar to the example below:

*\*Note\* The CID & VCID values are examples only. Please the real values that are given by Nielsen representative to you..*

#### <script type="text/JavaScript">

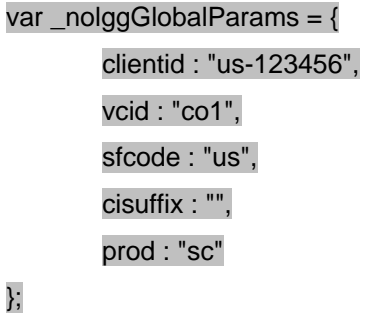

</script>

</head>

<body>

<script type="text/javascript" src="http://secure-it.imrworldwide.com/novms/js/2/ggcmb353.js"></script>

<script type="text/javascript">

var canUseSWF = false;

var uid  $= 0$ ;

var gg1 = new gg();

gg1.ggInitialize(\_nolggGlobalParams,uid,canUseSWF);

</script>

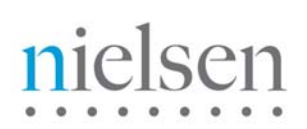

## <span id="page-4-0"></span>**Tutorial & Example (Using JavaScript Native Mode)**

In this section you will find a basic example of the implementation section detailed previously, plus how to pass video meta-data to the API. Please amend references to [http://secure-us.imrworldwide.com](http://secure-us.imrworldwide.com/) to your local Nielsen collection node.

## **\*NOTE\* "nielsenonlinesupport.com" is not a production environment**. **Please COPY the example code and CHANGE the location settings to your local/staging/production environment.**

## **TUTORIAL FILES TO DOWNLOAD**

<http://www.nielsenonlinesupport.com/clientsupport/jwplayer/jwplayer.zip>

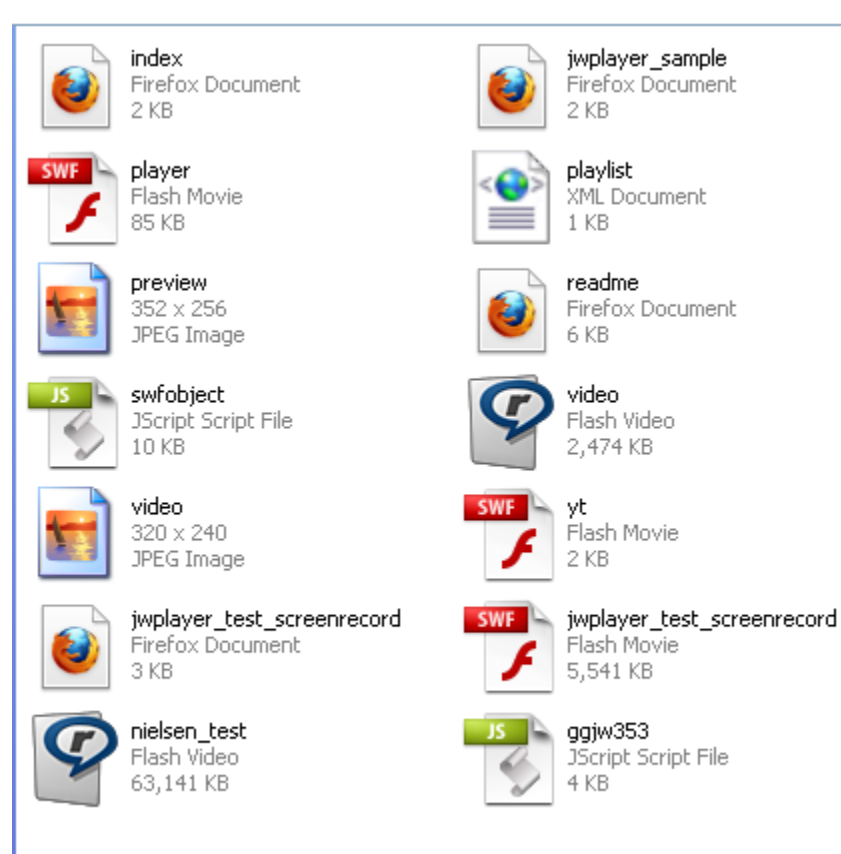

## *Please extract the zip file. Files you will be working with are:*

jwplayer\_sample.htm – your location URL

nielsen\_test.flv – Video Footage

playlist.xml – XML feed of the video

ggjw353.js – JavaScript / Beacon

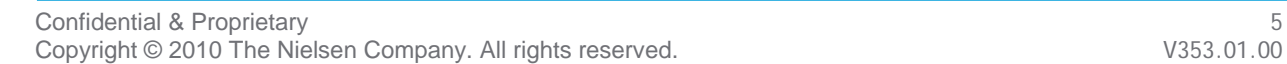

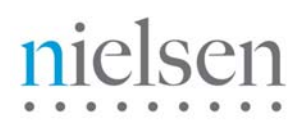

**The following is a live example of JW Player VA Implementation -** 

### **Steps:**

1. Open your browser and Go to  $\rightarrow$ 

[http://www.nielsenonlinesupport.com/clientsupport/jwplayer/jwplayer\\_sample.htm](http://www.nielsenonlinesupport.com/clientsupport/jwplayer/jwplayer_sample.htm)

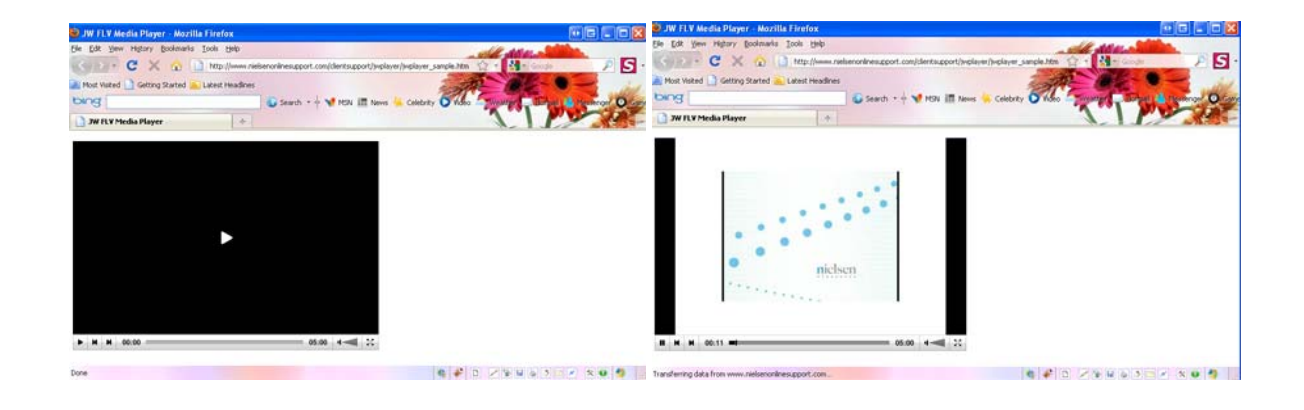

2. Look under View  $\rightarrow$  Page Source (Ctrl-U)

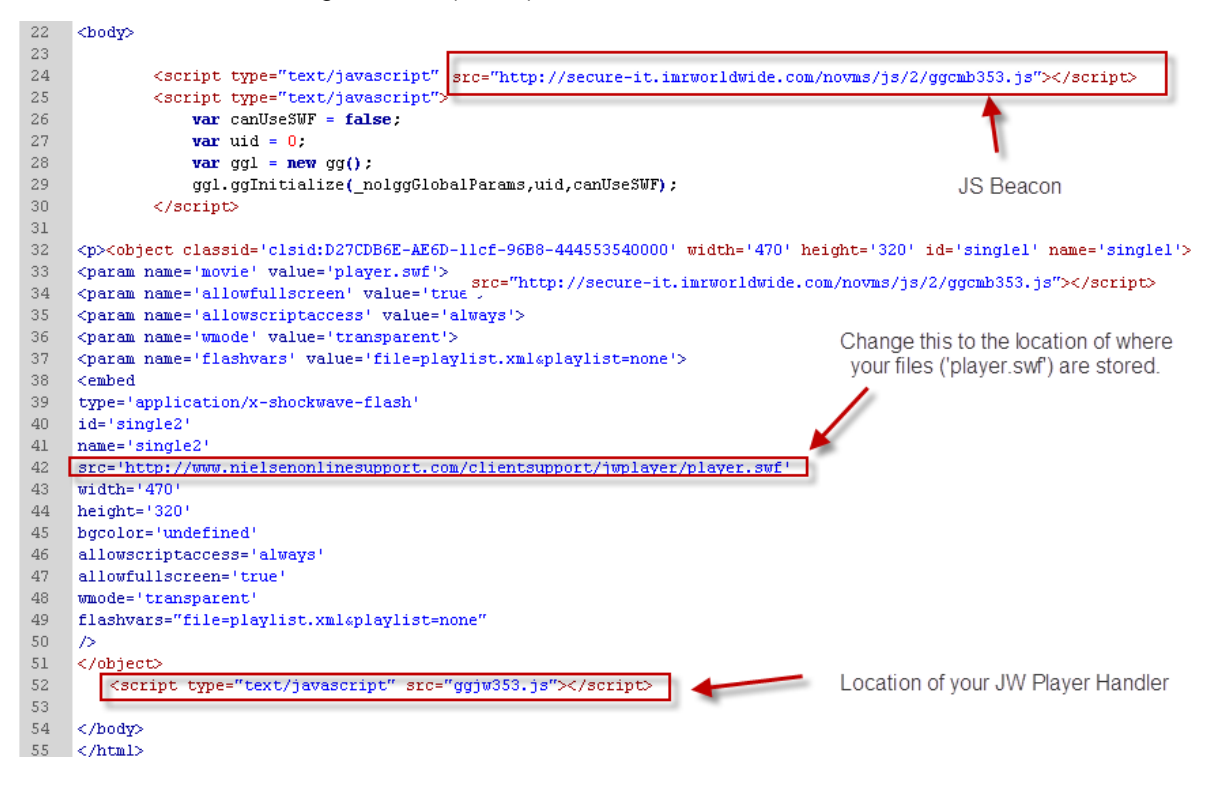

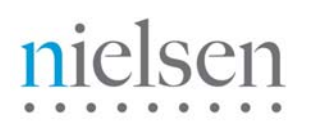

3. Open  $\rightarrow$  <http://www.nielsenonlinesupport.com/clientsupport/jwplayer/playlist.xml>

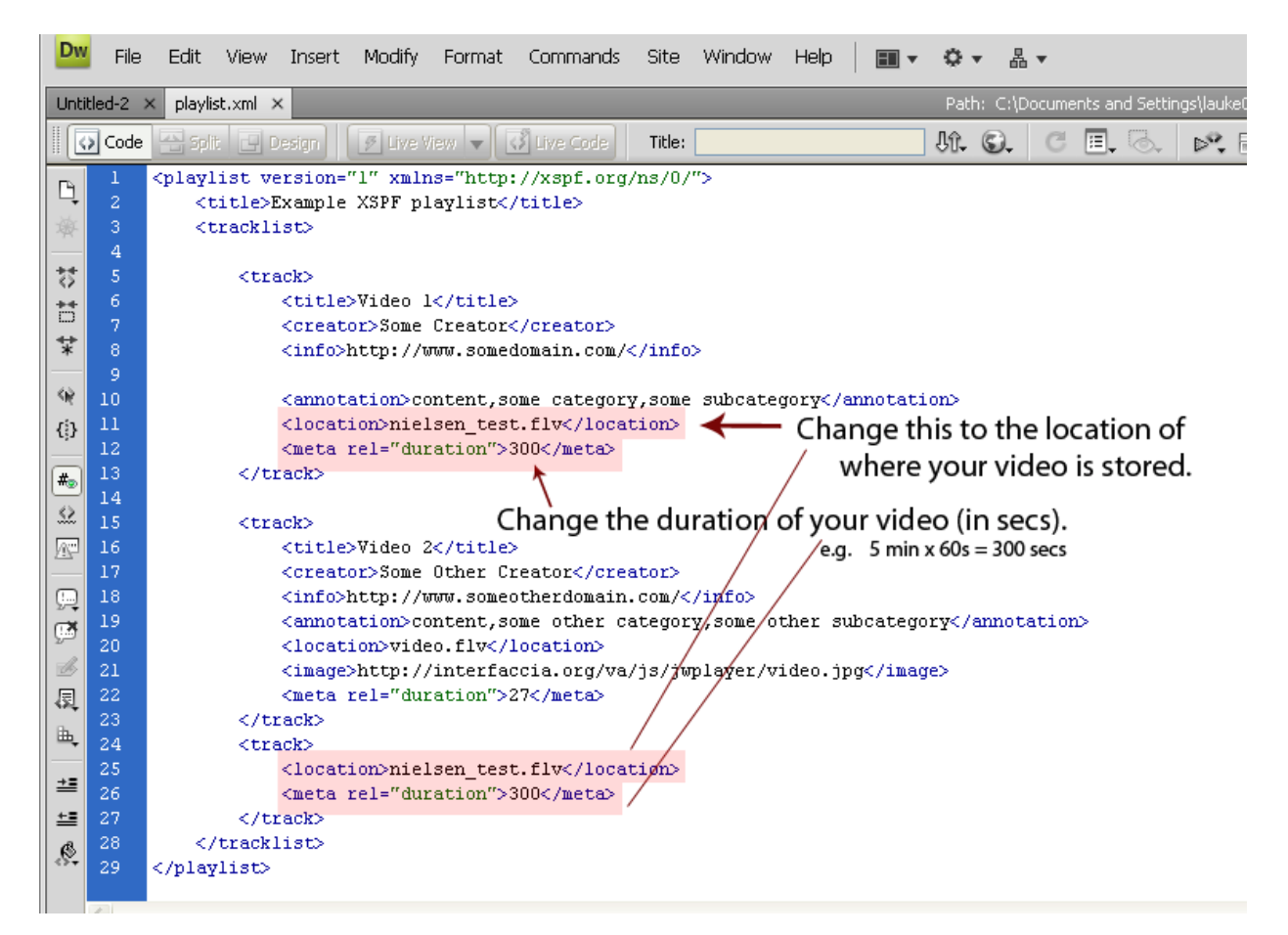

You will need to change the location of video file and duration of your video (in secs) under playlist.xml, in order for your video to be linked and tracked properly.

"Annotation" contains optional information about the clip. This is composed by three values separated by a comma, namely:

- vidtype
- category
- subcategory

Please refer to the Javascript API document for further information about metadata.

If you want to add more videos to your playlist, you may go to the following links for additional information:

#### **JW API Example**

[http://developer.longtailvideo.com/contributors/nyboe/JW\\_API\\_xmpl\\_6-2-0-0.html](http://developer.longtailvideo.com/contributors/nyboe/JW_API_xmpl_6-2-0-0.html)

<http://developer.longtailvideo.com/contributors/nyboe/index.html>

#### **JW Player Wizard**

<http://www.longtailvideo.com/support/jw-player-setup-wizard>

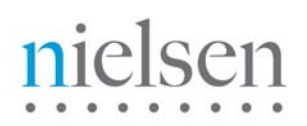

4. Open → <http://www.nielsenonlinesupport.com/clientsupport/jwplayer/ggjw353.js>

```
44
     function timeTracker(obj) {
45
         tempTime = obj.position;46<sub>1</sub>if (tmp49int > 1) {
47
              if ((tempTime > (tmp49intTime * tmp49intMultiplier))){
                  ggl.ggPM(49, Math.round(tempTime));
48
49
                  tmp49intMultiplier+=1;
50
              \mathbf{E}51\mathcal{L}if (tempSeekBoolean == true){
53
              if (tempSeekto > tempTime){
54
                  ggl.ggPM(5, Math.round(tempTime));
55
              x
56
              tempSeekto = null;tempSeekBoolean = false;
58
         \mathcal{V}\mathcal{E}61function playTracker(obj) {
62
         if (obj.newstate == "PLAYING" \&\& obj.oldstate == "PAUSED") {
63
              ggl.ggPM(5, Math.round(tempTime));
64
         \mathbf{E}66
         if ((obj.newstate == "PLAYING") && (obj.oldstate != "PAUSED") && (tempBuffBoolean != true))
67
         ŧ
68
              ggl.ggPM(15, plst[plstItem].file, tempVidtype, tmpXMLinfo);
69
     ^{\prime\prime}ggl.ggPM(5, Math.round(tempTime));
70^{\circ}\mathbf{H}71tempBuffBoolean = false;
72
         if (obj.newstate == "BUFFERING" \infty obj.oldstate == "PLAYING") {
              tempBuffBoolean = true;
\sqrt{74}\mathcal{V}if (obj.newstate == "PAUSED") {
              ggl.ggPM(6, Math.round(tempTime));
7677
              35
         if (obj.newstate == "IDLE") {
              ggl.ggPM(7, Math.round(tempTime));
```
You can see that some of the 'Player Events' are being tracked by function timeTracker and playTracker.

For example: Event 49 'Playing', Event 5 'Play Video', Event 15 'Load and Play Video', Event 6 'Pause Video', Event 7 'Stop', etc.

(*Continue next page)* 

# sen  $\overline{\phantom{a}}$

```
83
      function seekTracker(obj) {
84
85
          tempSeekto = Math, round(obj, position);qql.qqPM(8, Math.round(tempTime), tempSeekto);
86
87
          if (tmp49int > 1) { tmp49intMultiplier = Math. round(tempSeekto / tmp49int)};
88
          tempSeekBoolean = true:
89
      \mathbf{v}90
91
      function muteTracker(obj) {
92
          ggl.ggPM(9, obj.state);
93
      \mathcal{V}94
95
      function fscreenTracker(obj) {
96
          ggl.ggPM(10, obj.fullscreen);
97
      \mathbf{E}function volumeTracker(obj){
98
99
          ggl.ggPM(11, obj.percentage) ;
100
      \mathcal{E}101
102
     function errTracker(obj){
103
          alert(obj.message);
104
     \mathbf{E}105
106
     function playerReady(obj) {
107
108
          ggl.ggPM(51, "http://www.test.com");
109
          player = document.getElementById(obj['id']);
110
          player.addModelListener("STATE","playTracker");
          player.addModelListener("TIME","timeTracker");
111
          player.addViewListener("SEEK","seekTracker");
112113
          player.addControllerListener("RESIZE","fscreenTracker");
114player.addControllerListener("ITEM","plstTracker"):
          player.addControllerListener("VOLUME","volumeTracker");
115
          player.addViewListener("MUTE","muteTracker");
116
     // player.addModelListener("ERROR", "errTracker"); // DEBUG ONLY!
117
118
          plst = player.getPlaylist();
119
     \mathcal{E}
```
Function seekTracker is tracking events: Event 8 'Seek', Event 9 'Mute', Event 10 'Full screen', Event 11 'setVolume', and Event 51 'setPageURL' (Ex. www.test.com).

To view the full list of all the 'Player Events', you may refer this to "Combined Beacon Media Player Integration, JavaScript API Guide."

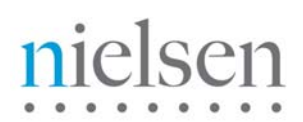

5. Upload your own video footage. In this example, nielsen\_test.flv is the video footage, which we will be testing with.

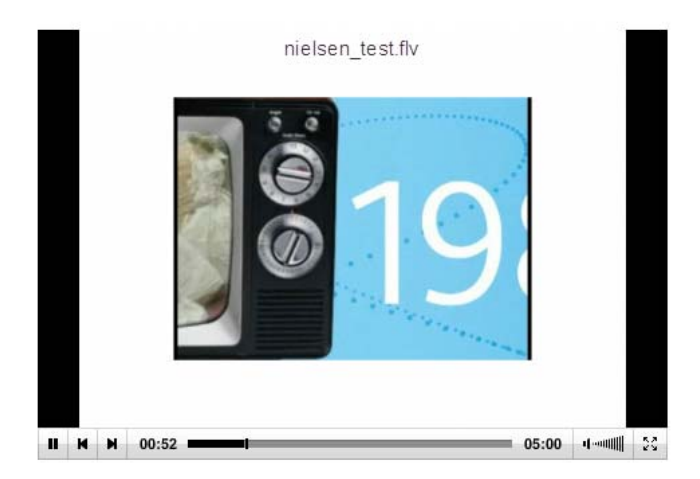

6. Upload and test your player. After you've completed all the steps, you may now test it on your FireFox browser with tools such as HTTPFOX. Click the following link to see how testing can be done:

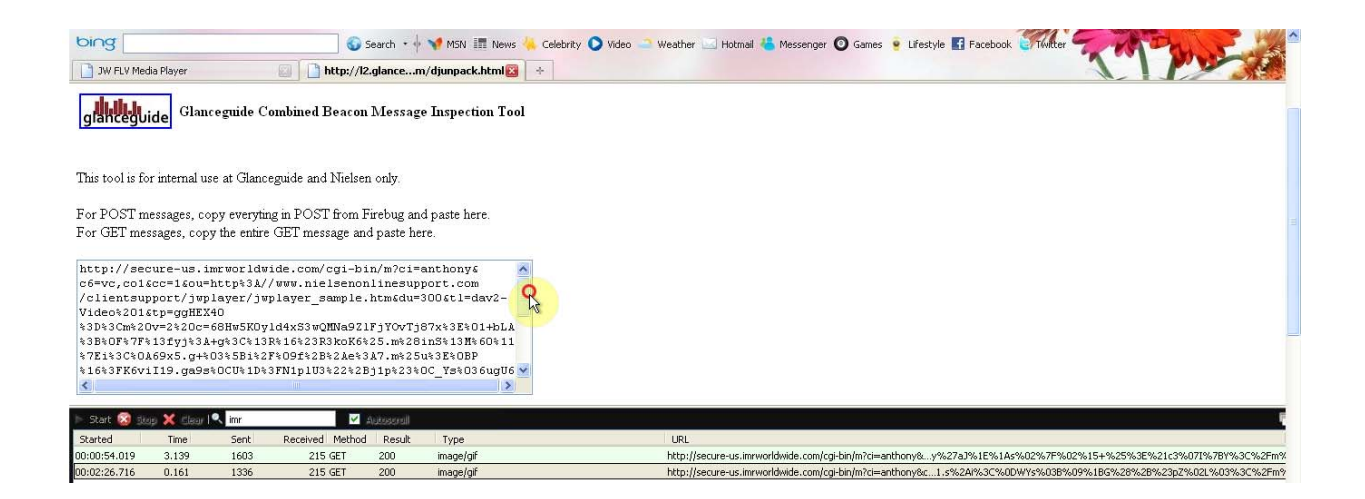

[http://www.nielsenonlinesupport.com/clientsupport/jwplayer/jwplayer\\_test\\_screenrecord.html](http://www.nielsenonlinesupport.com/clientsupport/jwplayer/jwplayer_test_screenrecord.html)

For full tutorial on how to use the test tool, you may refer this to "Combined Beacon Media Player Integration, JavaScript API Guide."

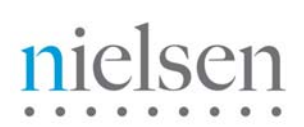

## <span id="page-10-0"></span>**JW Player INTEGRATION (Action Script 3/Flash)**

## <span id="page-10-1"></span>**Prerequisites and Assumptions**

Knowledge of Action Script 3.0, Flash and JW Player.

The document "Combined Beacon Media Player Integration, Flash Players, Action Script 3 Guide" is prerequisite reading.

## <span id="page-10-2"></span>**Implementation**

**\*NOTE\* "nielsenonlinesupport.com" is not a production environment**. **Please COPY the example code and CHANGE the src setting in step one below to your local/staging/production environment.**

Copy **ggCom.as**, **ggNetStream.as** and **ggSoundTransform.as** files (supplied by Nielsen) to the same directory as the .FLA file for your media player.

## **Setting the Brand/Channel Id (ClientID / VCID) & Initialize Beacon**

<span id="page-10-3"></span>Open **ggCom.as** in a Text Editor. Find *\_nolggGlobalParams* and change initial value of *clientid* to Nielsen-supplied *clientid* for your company.

e.g. clientid: "us-12345". Also change initial value of *vcid* to Nielsen-supplied VideoCensus id for the lowest level in the Marketview hierarchy. E.g. vcid: "c01" case-sensitive.

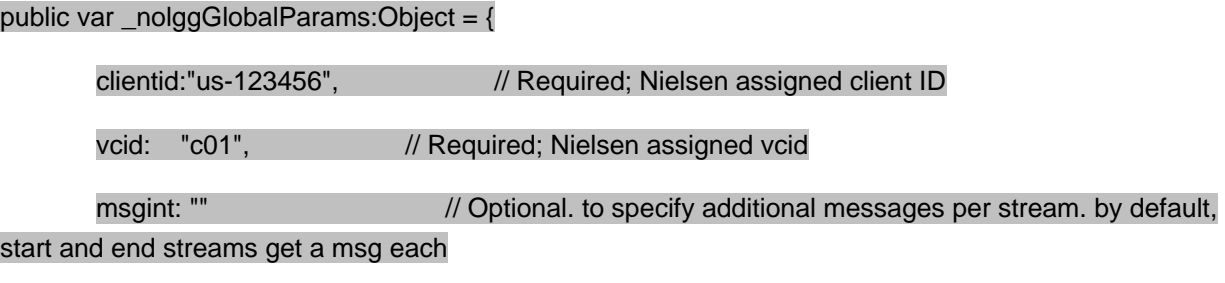

};

**DO NOT edit other variables and functions in ggCom.as**, which include initializing Combined Beacon for Flash:

GGSWFADDRESS = "http://secure-" + \_nolggGlobalParams.sfcode + ".imrworldwide.com/novms/gn/3/ggce354.swf";

Example:<http://secure-us.imrworldwide.com/novms/gn/3/ggce354.swf>

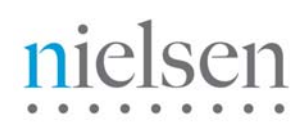

## <span id="page-11-0"></span>**Website Configuration Required For Flash Based Players**

In order for the beacon to detect the web page state change, it requires that the flash beacon have outbound URL access to the page that it is loaded into. This is set with the **AllowScriptAccess** command.

For example:

```
<script type="text/javascript"> 
  var vp = new SWFObject("player.swf","videoplayer","470","320","9"); 
  vp.addParam("allowfullscreen","true"); 
  vp.addParam("allowscriptaccess","always");
  vp.addParam("wmode","opaque");
```

```
vp.addParam("flashvars","file=http://www.nielsenonlinesupport.com/clientsuppo
rt/jwplayer_flash/nielsen_test.flv&title=Nielsen Tutorial - Flash 
Implementation for JW Player 
4.3v&description=<vidtype>content</vidtype><category>Training 
Video/category><subcategory></subcategory>");
```

```
 vp.write("player"); 
</script>
```
## <span id="page-11-1"></span>**Tutorial & Example (Using Action Script 3 / Flash)**

In this section you will find a basic flash example of the implementation section detailed previously, plus how to pass video meta-data to the API.

Please amend references to [http://secure-us.imrworldwide.com](http://secure-us.imrworldwide.com/) to your local Nielsen collection node.

**\*NOTE\* "nielsenonlinesupport.com" is not a production environment**. **Please COPY the example code and CHANGE the location settings to your local/staging/production environment.** 

This example is built specifically for **JW player 4.3 version**. For other versions of JW player, please download the latest player from "Longtail Video." You may also want to download the original player and compare to the one in this tutorial to help better understand the code changes.

Go to: <http://www.longtailvideo.com/players/jw-player-4-for-flash>

If you are new to JW player, you can also use the **JW Player Wizard** to get started.

<http://www.longtailvideo.com/support/jw-player-setup-wizard>

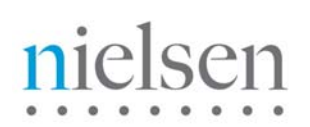

## **TUTORIAL FILES TO DOWNLOAD**

[http://www.nielsenonlinesupport.com/clientsupport/jwplayer\\_flash/jwplayer\\_flash.zip](http://www.nielsenonlinesupport.com/clientsupport/jwplayer_flash/jwplayer_flash.zip)

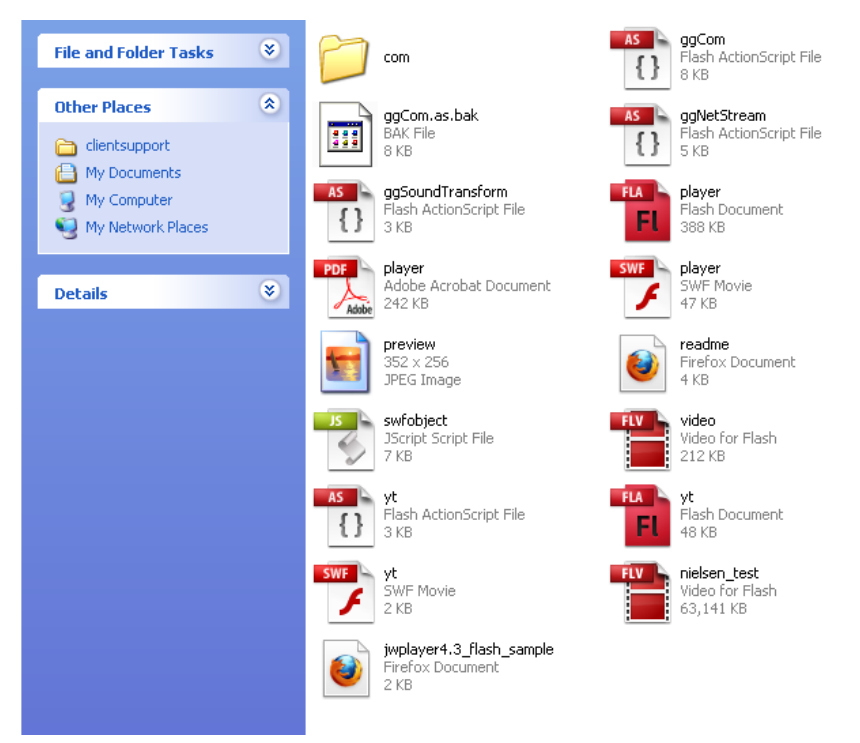

*Please extract the zip file. Files you will be working with are:* 

jwplayer4.3 flash\_sample.html – your location URL

nielsen\_test.flv – Video Footage

ggCom.as, ggNetStream.as, ggSoundTransform – Action Script to place the beacon

com/jeroenwjering/models/VideoModel.as – Tag Implement & Metadata Treatment

player.fla – Flash file to export your new player (player.swf)

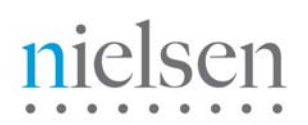

**The following is a live example of JW Player VA Implementation using Flash/Action Script 3.0-** 

#### **Steps:**

1. Open your Firefox browser and Go to  $\rightarrow$ 

[http://www.nielsenonlinesupport.com/clientsupport/jwplayer\\_flash/jwplayer4.3\\_flash\\_sample.html](http://www.nielsenonlinesupport.com/clientsupport/jwplayer_flash/jwplayer4.3_flash_sample.html)

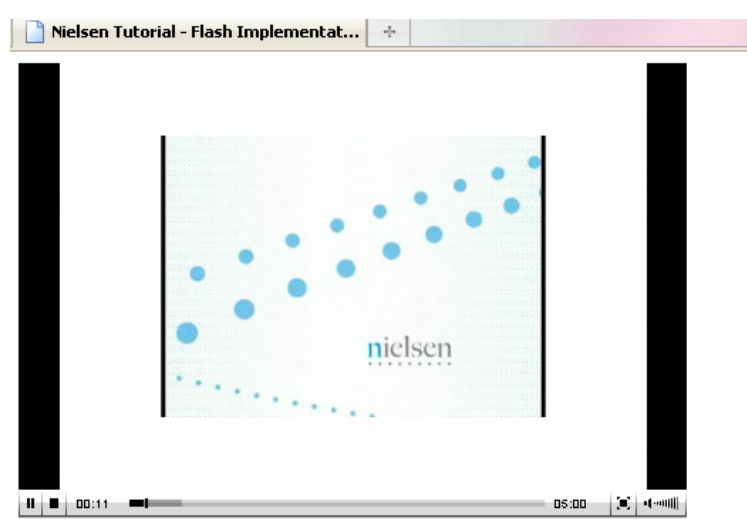

Nielsen Tutorial - Flash Implementation for JW Player 4.3v

#### 2. Look under View  $\rightarrow$  Page Source (Ctrl-U)

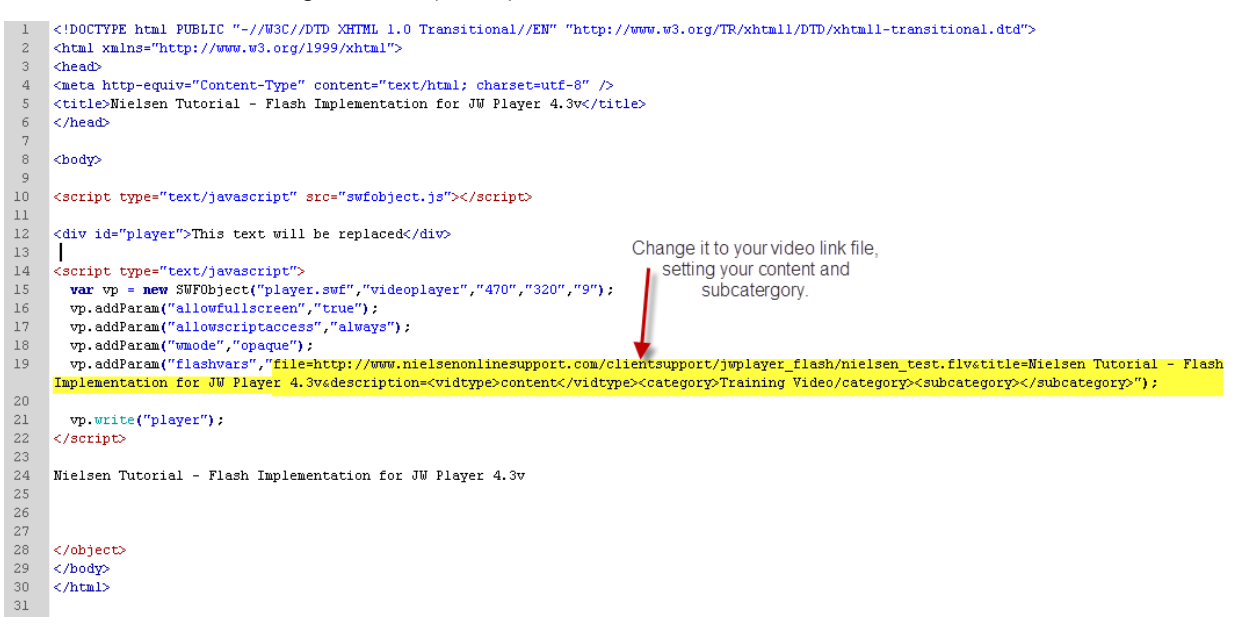

3. Open the action script file "**ggCom.as**", which is under the zip file that you have previously downloaded. Change the clientid and vcid value, which you were given from your Nielsen Technical Representative.

```
// ********************** Start Customer Editable variables and functions. DO NOT EDIT ABOVE T
27
28
        public var nolggGlobalParams: Object = {
           clientid:"anthony",
29
                                                       // Required; Nielsen assigned client ID
           void: "c01",30
                                                  // Required; Nielsen assigned vcid
           msgint: ""
31\,// Optional, to specify additional messages per s
32
        \} ;
                                        Enter the client id & vcid, for example: us-123456, c01
33
34
              // set to true is Javascript interface is needed for calls to gg; if enableJSInterface is
35
             // make sure that "allowScriptAccess" parameter is set to "always". Runtime error will ha
36
             private var enableJSinterface: Boolean = false;
37
             public function getUserID() : String
38
              €
39
                  return null; // optionally set userid here (max 32 chars)
40
              -3
41// Additional custom video information can be sent to Glance Guide by using this method.
42
              // NOTE: Use the following xml syntax: <pl>value</pl> .... <pn>value</pn>
43
              function setVideoInfo(videoInfo): void
44
              €
45\,PM( "videoInfo", videoInfo );
\bf 46\} ;
47
48
     1/711 *49
            ******************* End Customer Editable variables and functions. DO NOT EDIT BELOW THIS L
50
    77*//additional config parameters (set by NOL/GG)
5152
        function setNOLconfigparams() {
53
          _nolggGlobalParams.sfcode = "us";
{\bf 54}_nolggGlobalParams.cisuffix = '''';
          \label{eq:1} \begin{array}{lll} \texttt{nolggGlobalParameters}, \texttt{prod} = \texttt{``sc''}. \end{array}\}{\bf 57}weiterte statis der selenTestenseiselen = will.
```
39

4. Open the action script file "**ggNetStream.as**", this file include the list of events being tracked under the beacon.

```
1 / \pi \pi2 -* ggNetStream class extends NetStream (Actionscript 3)
     * Intercepts the video stream and records important metrics before returning control back to the NetStre
 3 -4 -* Copyright (c) 2008 Glanceguide, Inc. All rights reserved.
 5<sup>1</sup>6
     \pi^-http://qlancequide.com
 7
     *. Decompiling, reverse engineering, copying or unauthorized redistribution is prohibited.
     \pi \pi /^{\circ}\overline{9}10package
11l (
12
          import flash.net.NetStream;
13
          import flash.net.NetConnection;
14
          import flash.events.NetStatusEvent;
15
          import flash.utils.setInterval;
16
          import flash.media.SoundTransform;
17
18public class ggNetStream extends NetStream
19\left\{ \right.20<sup>-</sup>public var copyright: String = "Copyright (c) 2008 Glanceguide, Inc":
              private var _ggClient:ggClient;<br>private var _flvName:String;
2122
              private var _videoInfo: String;
23
24public function ggNetStream(nc:NetConnection)
25
              \left\{ \right.{\tt this.addEventListener} \hbox{(\n    <code>NetStatusEvent.MET_STATUS, netStatusHandler \n    )\n    ;</code>26
27
                   setInterval( function( stream: Object) { ggCom.getInstance( ). PM( "E49", stream.time ); }, 20
28
                   super(nc);
29
              \rightarrow30<sub>1</sub>public function set ggSoundTransform(value:Object) : void
31€
32
                   this.soundTransform = value.getSoundTransform( ) ;
33
              \rightarrow34
              // videoinfo for the subsequent Play call; title, vidtype etc.
35<sub>1</sub>public function setVideoInfo(vi:String)
36
              - {
37
            {\bf videoInfo = vi:}38
              \rightarrow
```
*(Continue next page)* 

# **sen**  $\overline{\phantom{a}}$

```
46
              \langle47
                  if (arguments[0] != null)
48
                      [t] \t1 <br> _flvName = arguments<br>[ 0 ];
49
50
                  if (\text{ggClient} == \text{null} || \text{ggClient} != \text{this}. client )
                      this.client = _ggClient = rew ggClient( this.client, _flvName, _videoInfo, this );
5152
                  ggCom.getInstance( ).PM( "E4", _flvName );
53
                  ggCom.getInstance(). PM("ES", 0);
54
55
56
                  super.play( arguments[0] );
57
              -)
58
              public override function pause() : void
59
              \{60
                  ggCom.getInstance().PM( "E6", this.time );
61
62
                  super.pause();
63
              \mathcal{E}6\,4public override function seek ( offset: Number ) : void
65
              ₹
                  ggCom.getInstance().PM( "E8", offset, this.time);
66
67
68
                  super.seek( offset);
69
              -)
70
              public override function togglePause() : void
71₹
72
                  ggCom.getInstance().PM("togglePause", this.time);
73
74
                  super.togglePause();
75
              \mathcal{E}76
              public override function resume() : void
77
              \{78
                  ggCom.getInstance().PM( "E5", null );
79
80
                  super.resume();
81
              \}82
              public override function close() : void
83
              ₹
                  ggCom.getInstance().PM("close", this.time);
84
85
                  super.close();
```
You can see that some of the 'Player Events' are being tracked by different functions highlighted above. For example: Event 5 'Play Video', Event 6 'Pause Video', Event 8 'Seek', etc.

To view the full list of all the 'Player Events', you may refer this to "Combined Beacon Media Player Integration, Flash Players, Action Script 3 Guide."

5. The action script file "**ggSoundTransform.as**", is a script that tracks important metrics of sound change events that happen during the audience viewing of the video. This is optional for the implementation process.

```
13
         import flash.media.SoundTransform;
1415<sub>1</sub>public class ggSoundTransform
16<sub>1</sub>Τ.
17
             private var _soundTransform: SoundTransform;
18\,19
             // Constructor
20 -public function ggSoundTransform( vol:Number = 1, panning:Number = 0)
21€
22
                  // Create SoundTransform
23
                  \_soundTransform = {\tt new\ SoundTransform} \ (\ {\tt vol\text{,}\ panning\text{ }});24
             \}25
26
             // Return the SoundTransfomr
27
             public function getSoundTransform()
28
             €
                  return _soundTransform;
29
30
             - }-
31
32
             // Volume getters and setters
33
             public function set volume( value:Number ) : void
34
             €
35 -// Send sound event to GlanceGuide
36
                ggCom.getInstance().PM(11, value * 100);
37
38
                  // Set sound in SoundTransform
                  \_soundTransform.outume = value;39
40 -\}41\,42
             public function get volume() : Number
43
             \{44
                  return _soundTransform.volume;
45
             \}46
47
             // Remaining necessary wrapper methods
48
             public function set leftToLeft( value:Number ) : void
49
             €
50
                  _soundTransform.leftToLeft = value;
51-1
52
```
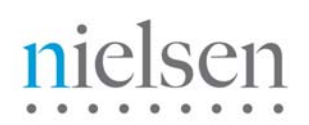

 $40\,$ 

6. Open the action script file "**VideoModel.as"** under the folder "com/jeroenwjering/models/". This is file where you going to place and call up your tag, along metadata treatment.

```
777\overline{a}* Wrapper for playback of progressively downloaded video.
     \pi\pi/\overline{3}\ensuremath{\mathsf{4}}package com.jeroenwijering.models {
 \bar{5}\epsilon\bar{7}import com.jeroenwijering.events.*;
 8<sup>1</sup>import com.jeroemwijering.models.ModelInterface;\,9\,import com.jeroenwijering.player.Model;
10import com.jeroenwijering.utils.NetClient;
11import flash.events.*;
     import flash.display.Display0bject;
12 -13
     import flash.media.SoundTransform;
14import flash.media.Video;
15
     import flash.net.*;
_{\rm 16}import flash.utils.clearInterval;
17
     import flash.utils.setInterval;
^{\rm 18}19
20\,public class VideoModel implements ModelInterface {
2\mathbbm{1}L
22
23
         /** reference to the model. **/
24\,private var model: Model;
          /** Video object to be instantiated. **/
25
26\,private var video: Video;
27
          /** NetConnection object for setup of the video stream. **/
28
         private var connection: NetConnection;
29
         7** NetStream instance that handles the stream IO. **/
30\,private var stream: ggNetStream;
31\,/** Sound control object. **/
       private var transform: SoundTransform;
32
33
         7** Interval ID for the time. **34
        private var timeinterval: Number;
3\,57** Interval ID for the loading. **/
36
         private var loadinterval: Number;
37
         /** Metadata received switch. **/
_{\rm 38}private var metadata: Boolean;
39
```
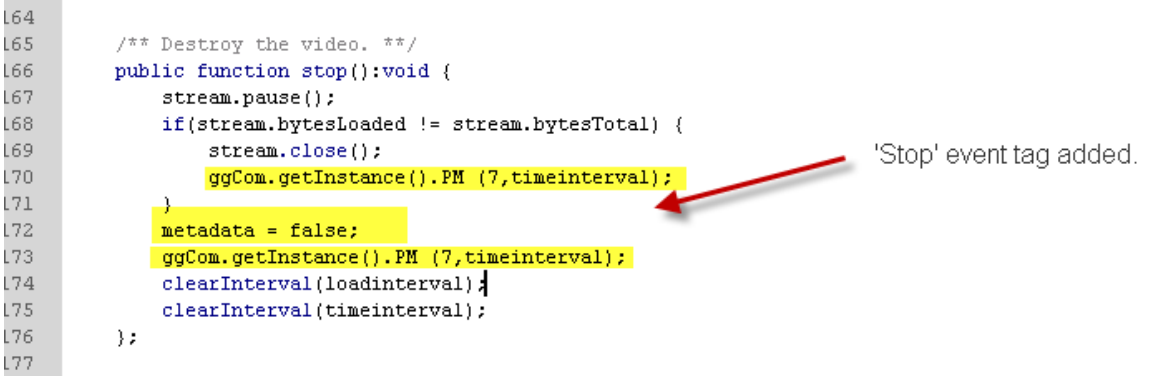

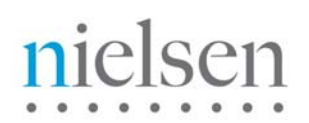

7. After you are done with all your changes, you will need to re-export your player (player.swf). Open player.fla (Flash file) with your flash program.

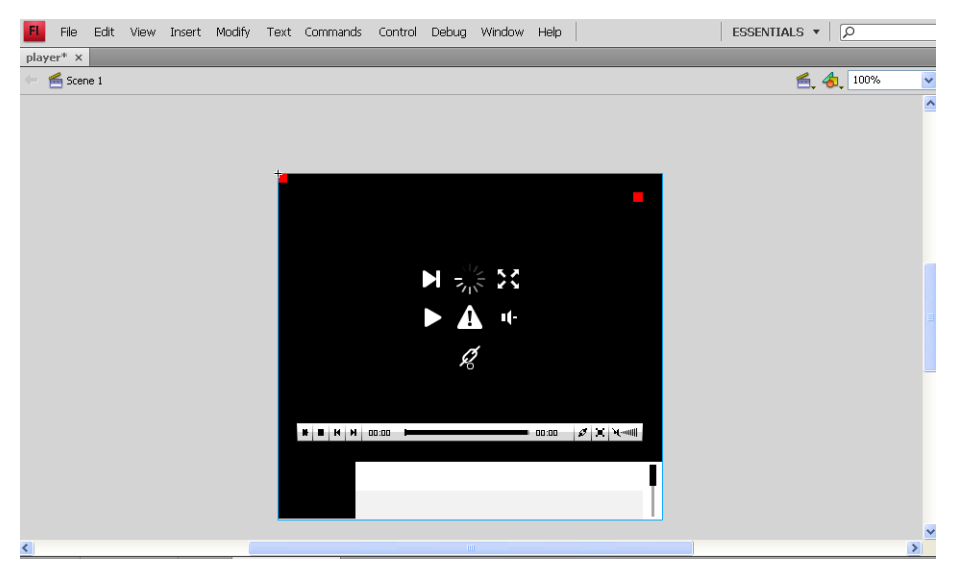

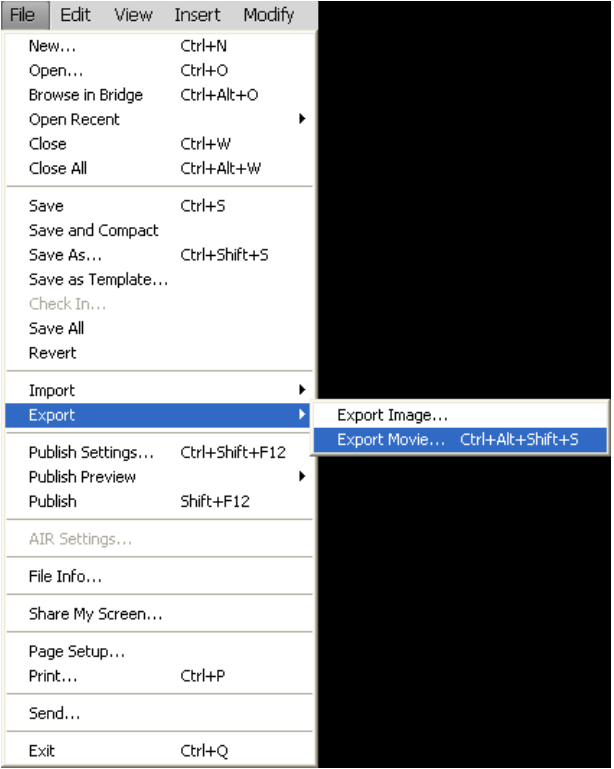

9. Upload all your latest file and test your player. You may refer to *page 9* of this document on how to test your player.

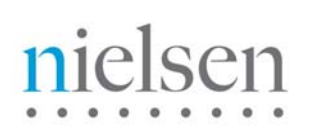

# <span id="page-20-0"></span>**JW Player INTEGRATION (Silverlight)**

## <span id="page-20-1"></span>**Prerequisites and Assumptions**

Knowledge of JavaScript and Silverlight Player.

The document "Combined Beacon JS API Integration" is prerequisite reading.

## <span id="page-20-2"></span>**Implementation**

**\*NOTE\* "nielsenonlinesupport.com" is not a production environment**. **Please COPY the example code and CHANGE the src setting in step one below to your local/staging/production environment.**

#### **The following steps are required:**

1. Include the JW Player Bridge like this:

```
<script type="text/javascript" 
    src= 
"http://www.nielsenonlinesupport.com/clientsupport/player_example/jwplayer_silverlight/ggsl.js"> 
</script>
```
ggsl.js is the bridge object that listens to the player, then formats the proper message before sending it to the beacon. For any beacon implementations, it requires to contain the player, the beacon, and the bridge (ggsl.js).

2. Initialize clientid and other parameters like this (these values will be supplied to you by Nielsen):

<script type="text/javascript"> var \_nolggGlobalParams = { clientid: " *my Nielsen assigned client id* ", vcid: " *my Nielsen assigned vc id* ", cisuffix: " sfcode: "*Nielsen assigned data node* ", prod: " *Nielsen assigned product code* "

}; </script>

3. Include and initialize Combined Beacon JavaScript library for Native mode:

```
<script type="text/javascript" 
   src=" http://secure-XX.imrworldwide.com/novms/js/2/ggcmbXXX.js">
```
#### </script>

Note 1: "XX" is the Nielsen supplied country code for your region. For example, it is "us" for customers in USA. Please contact your Nielsen representative for the proper region code. Note 2: "XXX" is the latest version number of the general JS beacon.

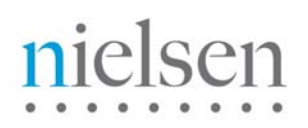

4. Complete the initialization by including the following lines:

<script>

```
var canUseSWF = false; // forces native mode
var uid = 0;
var gg1 = new gg();
gg1.ggInitialize(_nolggGlobalParams,uid,canUseSWF);
```
</script>

5. Once you have filled in all the required information, it will look similar to the example below:

*\*Note\* The CID & VCID values are examples only. Please the real values that are given by Nielsen representative to you..*

#### <script type="text/JavaScript">

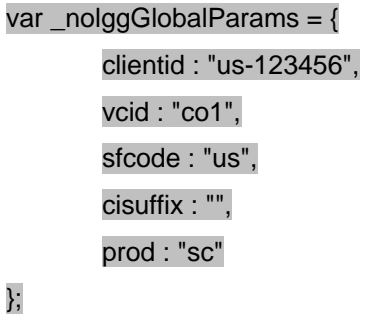

</script>

</head>

<body>

<script type="text/javascript" src="http://secure-it.imrworldwide.com/novms/js/2/ggcmb353.js"></script>

<script type="text/javascript">

var canUseSWF = false;

var uid  $= 0$ ;

var gg1 = new gg();

gg1.ggInitialize(\_nolggGlobalParams,uid,canUseSWF);

</script>

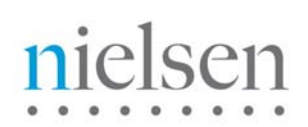

## <span id="page-22-0"></span>**Tutorial & Example (with Silverlight)**

In this section you will find a basic example of the JW player implementation using Silverlight. Please amend references to [http://secure-us.imrworldwide.com](http://secure-us.imrworldwide.com/) to your local Nielsen collection node.

**\*NOTE\* "nielsenonlinesupport.com" is not a production environment**. **Please COPY the example code and CHANGE the location settings to your local/staging/production environment.**

## **TUTORIAL FILES TO DOWNLOAD**

[http://www.nielsenonlinesupport.com/clientsupport/player\\_example/jwplayer\\_silverlight/jwplayer\\_silverligh](http://www.nielsenonlinesupport.com/clientsupport/player_example/jwplayer_silverlight/jwplayer_silverlight.zip)t [t.zip](http://www.nielsenonlinesupport.com/clientsupport/player_example/jwplayer_silverlight/jwplayer_silverlight.zip)

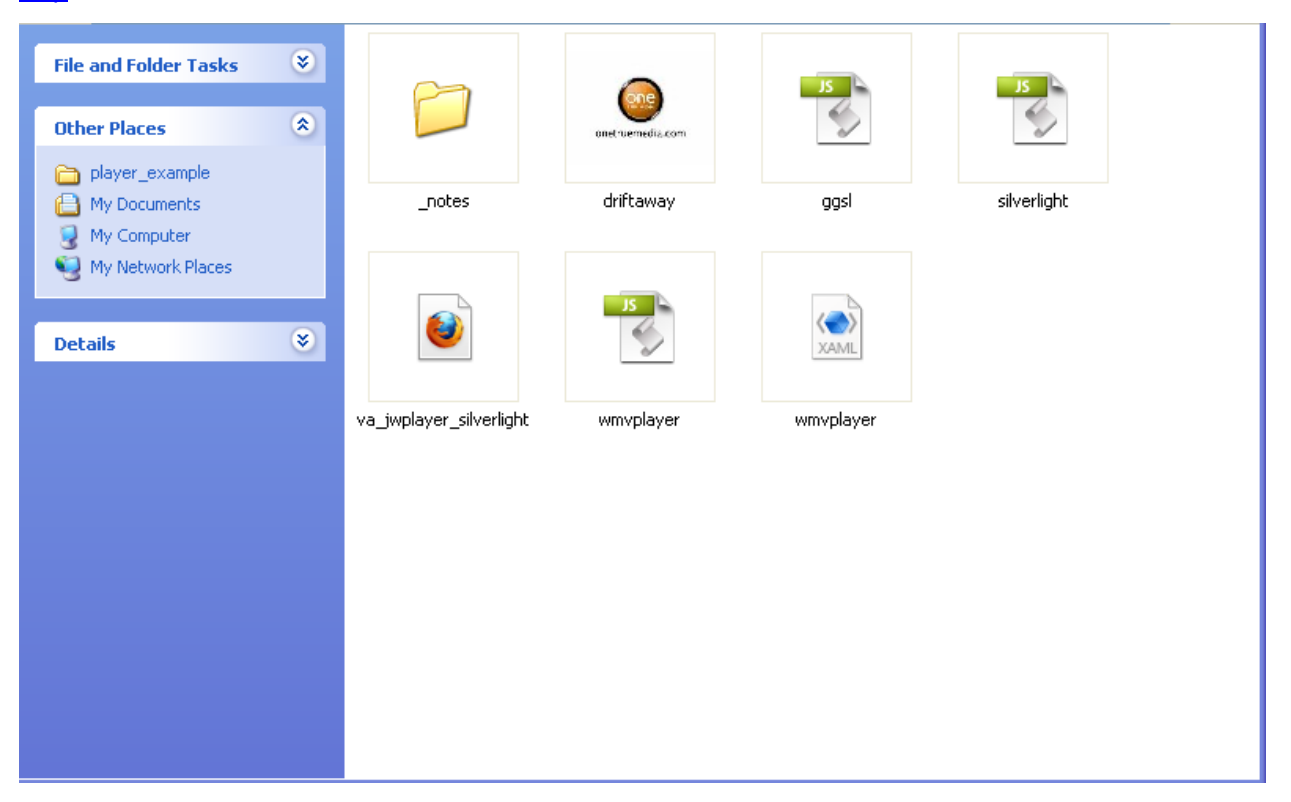

*Please extract the zip file. Files you will be working with are:* 

silverlight.html – your location URL

driftaway.wmv. – Video Footage

ggsl.js – Bridge Object

silverlight.js, wmvplayer.js, wmvplayer.xaml – Original player files from LongTail Video

### *If you would like to learn more about JW Player with Silverlight, you can visit:*

<http://www.longtailvideo.com/players/jw-wmv-player/>

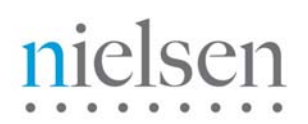

## **The following is a live example of JW Player VA Implementation using Silverlight-**

#### **Steps:**

1. Open your Firefox browser and Go to  $\rightarrow$ [http://www.nielsenonlinesupport.com/clientsupport/player\\_example/jwplayer\\_silverlight/va\\_jwplay](http://www.nielsenonlinesupport.com/clientsupport/player_example/jwplayer_silverlight/va_jwplayer_silverlight.html) [er\\_silverlight.html](http://www.nielsenonlinesupport.com/clientsupport/player_example/jwplayer_silverlight/va_jwplayer_silverlight.html)

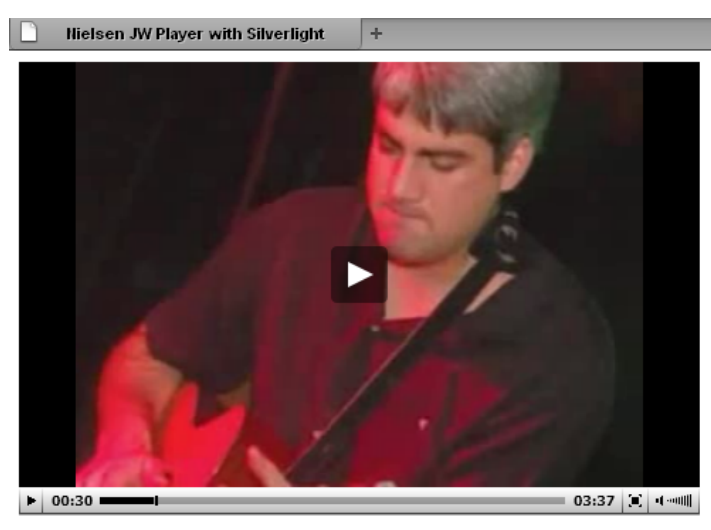

JW Player VA Implementation using Silverlight

2. Look under View  $\rightarrow$  Page Source (Ctrl-U)

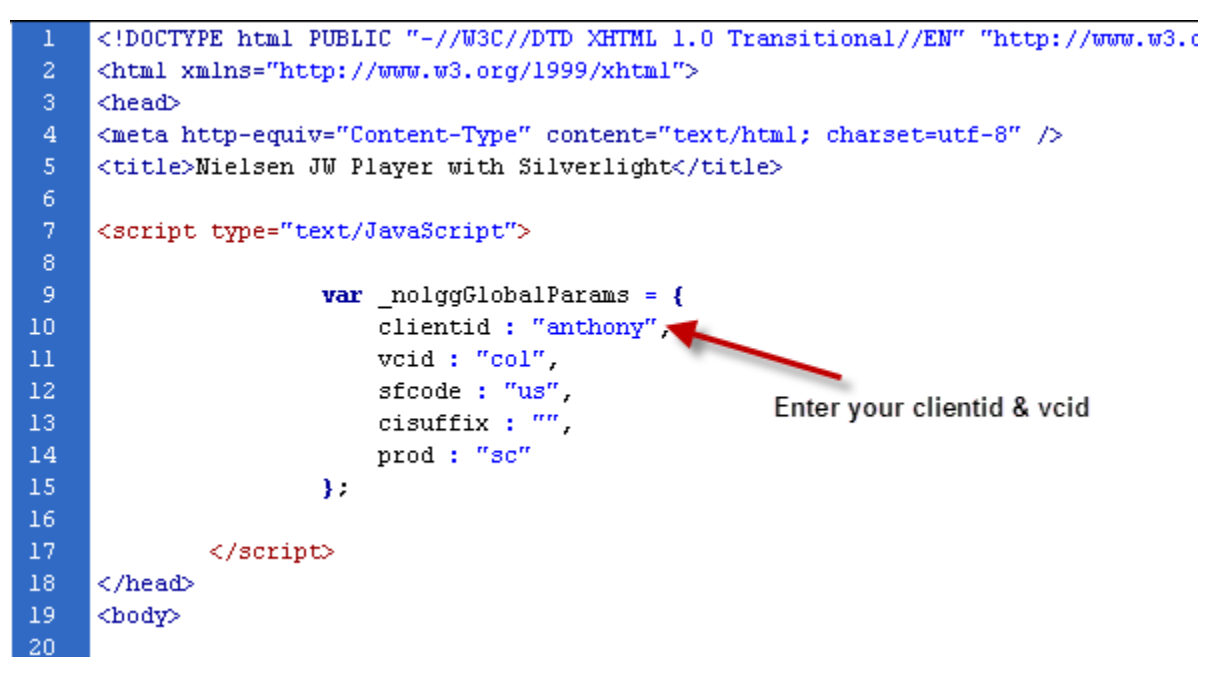

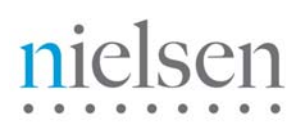

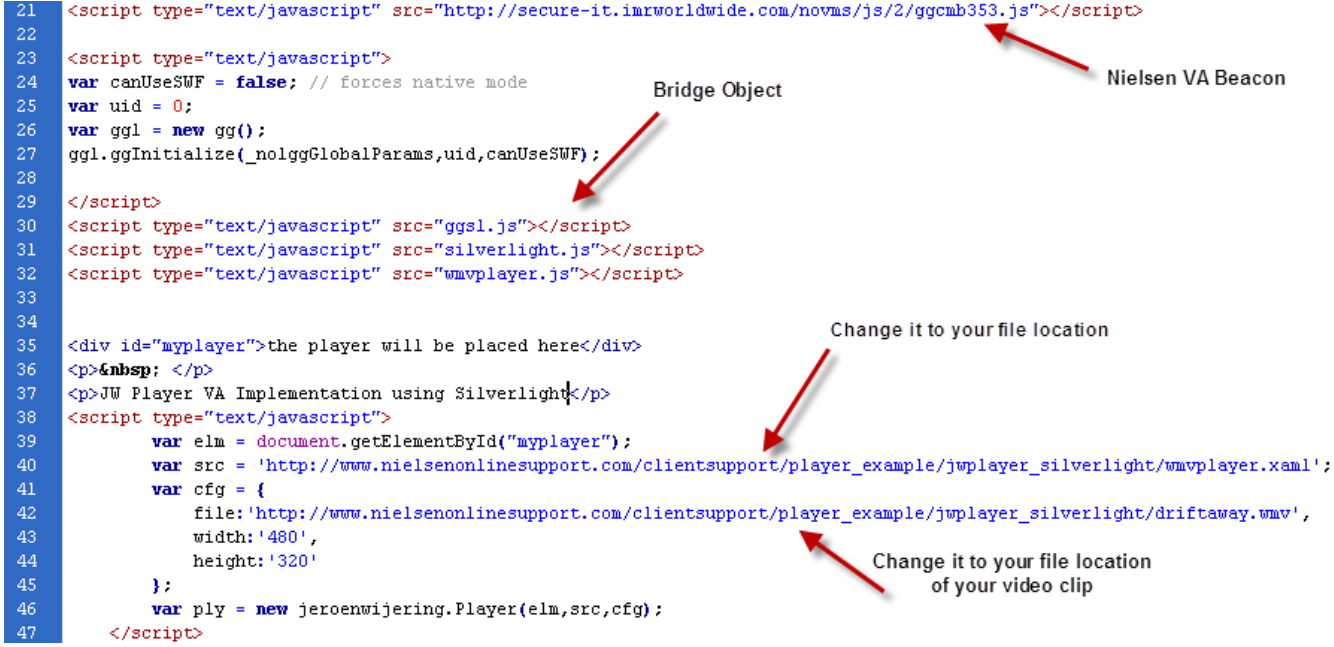

2. Open the JavaScript file "**ggsl.js**", this is the bridge object file, which include the list of events being tracked under the beacon. You **do not need** to make any edits for this file, unless you would like to add in additional events being tracked.

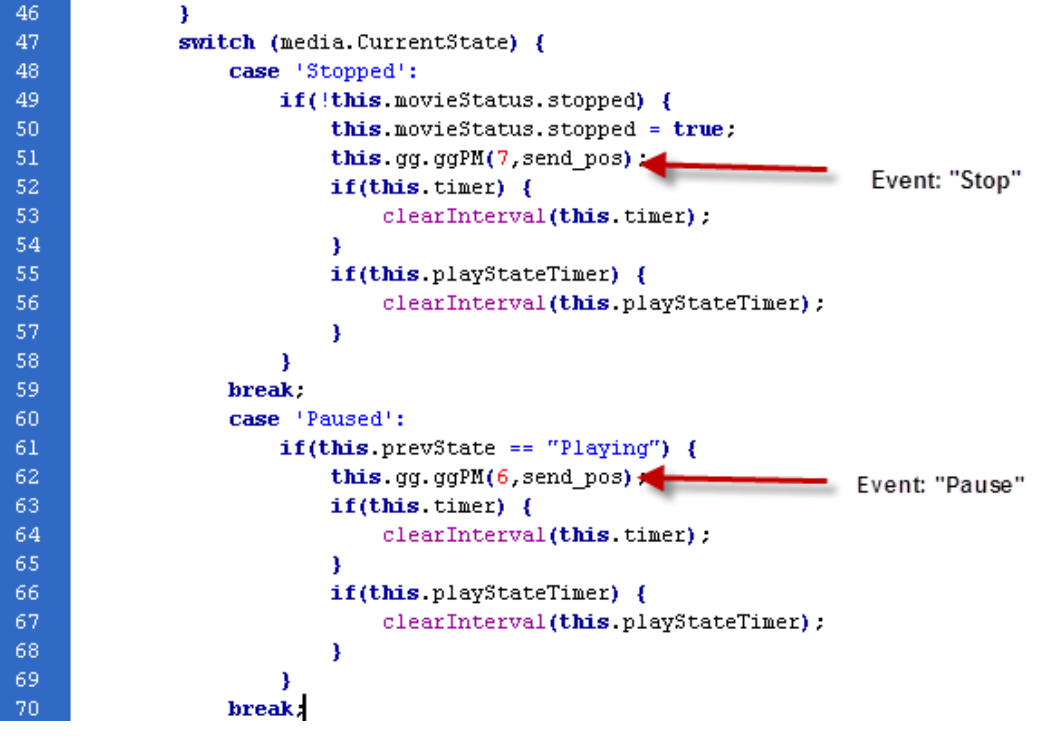

# $\overline{\phantom{a}}$

```
this. type = type;
                          var l_metaData = \mathbf{m};
86
87
                          if(attributes.getItemByName("category")) {
88
                              l metaData += '<category>'+attributes.getItemByName("category").val
89
                          ٦
90
                          if(attributes.getItemByName("subcategory")) {
91
                              l_metaData += '<subcategory>'+attributes.getItemByName("subcategory
92
                          ٦
93
                          this.prevState = 0:
94
                          this.gg.ggPM(3, this.cur_movie_url, type, "<title>"+this.cur_movie+"</1
     this.duration)+"</length>"+1_metaData);
95
                          this.movieStatus.played = true;
                                                              Event: "Load"
96
                      x
97
                      this.movieStatus.stopped = false;
98
                      this.gg.ggPM(5, send\ pos) ;
99
100
                      if(this.time) {
                                                             Event: "Play"
101
                          clearInterval(this.timer);
102
103
                      if(this.playStateTimer) {
104
                          clearInterval(this.playStateTimer);
105
                      Þ
106
                      var that = this:
107
                      this.timer = setInterval(function() {that.updatePos(that.timer)}, 250);
108
                      this.playStateTimer = setInterval(function() {that.updatePos(that.playState
109.
                  break:
              this.movieStatus.loaded = false;
216
217
          <sup>1</sup>
218
      ¥
219
220
      qqSL.prototype.updatePos = function(caller) {
221
          this.cur_position = parseFloat(this. median. Position. Second. to Fixed(1)) > parseFlo:toFixed(1)) : parseFloat(this.cur_position);
222
          if(caller == this.time) {
223
              if (this. cur mute != this. media. Ishuted) {
224
                   this.cur mute = this.media.IsMuted;
                                                                        Event: "Mute"
225
                   var curMute = this cur mute ?226
                   this.qq.qqPM(9, curMute)
227
              x
228
              if(this.cur volume != this. media. Volume) {
229
                   this cur volume = this.media.Volume;
230
                   this gg. ggPM(11. String (parseInt(this.cur volume*100)));
231
              ¥
                                                                       Event: setVolume
232
          \} else {
233
               //this.gg.ggPM(49, this.cur position);
234
          ٦
235
      \mathcal{Y}Event: Full Screen
236
237
      ggSL.prototype.OnFullScreenChange = function(sender, args) {
238
              this.fullScreen = sender.getHost().content.fullScreen;
              this.gg.ggPM(10, String(this.fullScreen));
239
240
      A.
```
3. Upload all your latest files and test your player. You may refer to *page 9* of this document on how to test your player.